# **Installation of OpenMX on WSL on Windows 10/11**

The document describes the procedure for installing OpenMX Ver. 3.9 on WSL on a Windows 10/11 PC. After installing WSL, Intel one API Base Toolkit, and HPC Toolkit, we install OpenMX. The installation of WLS on Windows 11 is easier than the case of Windows 10, the document will not discuss the installation for Windows 11.

# Taisuke Ozaki ISSP, the Univ. of Tokyo

## April 2022

#### Remarks

- This is based on information as of April 2022, and may not work in the latest and/or different environments.
- This document is provided for information sharing purposes only. You are responsible for any damage caused by the installation process.
- This document is based on information from various web sites, and describes procedures that have been successfully implemented through trial and error. I would like to thank all the people who provided information on the web.

# **A list of installation procedures**

You can install OpenMX on your Windows 10 PC by following these steps.

#### 1. Checking your PC specs and free disk space.

The Intel One API Base Toolkit and HPC Toolkit (described later) require about 30 GB of free disk space for installation. Make sure that you have enough free disk space. In general, the higher the clock speed of the CPU, the faster the execution speed of OpenMX. 1.8GHz or higher is recommended. The execution speed of OpenMX also depends on the writing speed of the disk.

#### 2. Installation of WSL

WSL (Windows Subsystem for Linux) enables a Linux environment on a Windows PC. The performance of OpenMX depends on the version of WSL, and the installation of an X server using VcXsrv is also recommended.

#### 3. Installation of Intel one API Base Toolkit and HPC Toolkit

By installing one API Base Toolkit and HPC Toolkit, one can use Intel compilers, Math Kernel Library (MKL), are Intel MPI.

#### 4. Installation of OpenMX Ver. 3.9

After the steps 1-3, we install OpenMX Ver. 3.9 with patch3.9.9.

# **PC environment used for testing**

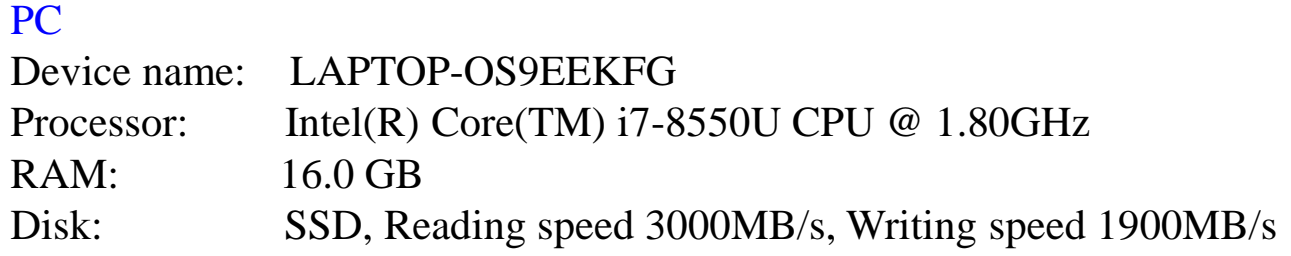

#### Windows 10

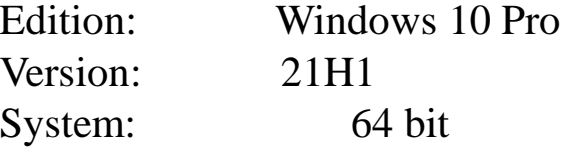

#### PC

**PC1**

**PC2**

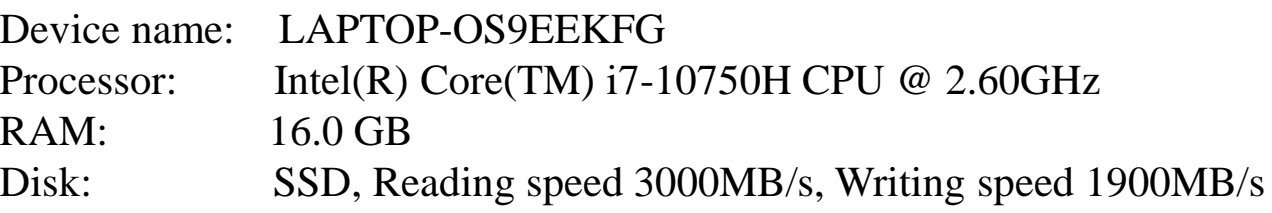

#### Windows 10

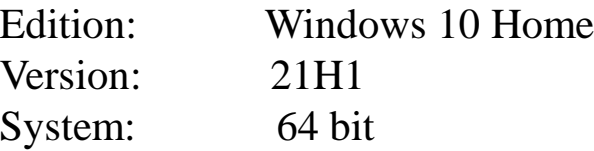

# **Checking your PC specs and free disk space**

The Intel One API Base Toolkit and HPC Toolkit (described later) require about 30 GB of free disk space for installation. Make sure that you have enough free disk space. In general, the higher the clock speed of the CPU, the faster the execution speed of OpenMX. 1.8GHz or higher is recommended. The execution speed of OpenMX also depends on the writing speed of the disk.

The system requirements for installing the Intel one API Base Toolkit can be found on the web below.

<https://software.intel.com/content/www/us/en/develop/articles/intel-oneapi-base-toolkit-system-requirements.html>

The system requirements for installing the Intel one API HPC Toolkit can be found on the web below.

<https://software.intel.com/content/www/us/en/develop/articles/intel-oneapi-hpc-toolkit-system-requirements.html>

- WSL (Windows Subsystem for Linux) allows you to introduce a Linux environment on a Windows PC.
- Please refer to Microsoft's official website for the installation procedure.

<https://docs.microsoft.com/es-us/windows/wsl/install-win10>

- The above web explains two methods, "Simplified Installation for Windows Insiders" and "Manual Installation Steps", and I used the latter method to install.
- Also, if you search for "wsl install" on Google, etc., you will find many sites that explain the installation procedure.
- The execution speed of OpenMX depends on the version of WSL; please install WSL1 and WSL2, perform benchmark calculations, and then select the appropriate version.
- We recommend Ubuntu 18.04 LTS as the Linux distribution, which has been confirmed to be stable for the OpenMX execution. (Make a note of the password you set during installation, as it will be used in the future.)

 After installing WSL, open the console window and modify the .bashrc using an editor. (In the example on the right, emacs is used, but you can use any editor you are familiar with.)

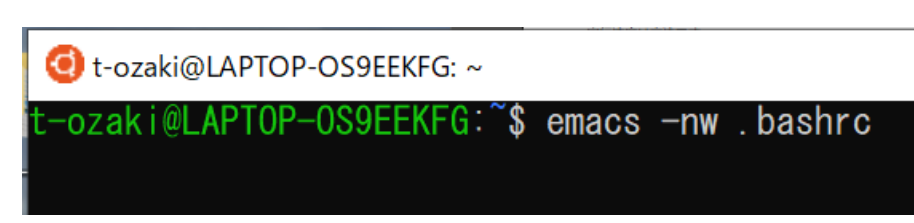

Add the following line to the end of the .bashrc and save it.

#### For WSL1

export DISPLAY=:0.0 export LIBGL\_ALWAYS\_INDIRECT\_1 The WSL and Windows file systems are managed separately, so it is easier to move to the Windows file system even when working on WSL; setting cdh in alias makes it easier to move to the windows file system.

alias xterm='xterm -ry -fn  $12x24 \&$ alias uxterm='uxterm -fa "DejaVu Sans Mono:style=Book" -fd IPAGothic:style=Regular -fs 12 &' alias cdh='cd /mnt/c/Users/Taisuke¥ Ozaki/work/'

For WSL2 This part can be changed to suit your own environment.

export DISPLAY=\$(awk '/nameserver / {print \$2; exit}' /etc/resolv.conf 2>/dev/null):0 export LIBGL\_ALWAYS\_INDIRECT=1

alias xterm= $x$ term -rv -fn 12x24  $\&$ '

alias uxterm='uxterm -fa "DejaVu Sans Mono:style=Book" -fd IPAGothic:style=Regular -fs 12 &' alias cdh='cd /mnt/c/Users/Taisuke¥ Ozaki/work/'

This part can be changed to suit your own environment.

- The X server seems to be used when installing the Intel one API Base Toolkit and HPC Toolkit. So we will install an "X server".
- By installing an X server, various GUI software on Linux can be used. It is also possible to open and work with multiple X-terminals, which is a CUI, improving work efficiency.
- There are several software packages available to install X server, such as VcXsrv, Cygwin/X, and Xming, and I am using VcXsrv. From the following site, you can download the VcXsrv installer.

<https://sourceforge.net/projects/vcxsrv/>

After installing the X server, you can launch xterm or uxterm (Japanese available) from the console window of WSL. Note: You can use the following command to start up xterm or uxterm by setting the alias in the .bashrc file as described in the previous page.

C t-ozaki@LAPTOP-OS9EEKFG: ~

-ozaki@LAPTOP-OS9EEKFG:~\$ xterm

C t-ozaki@LAPTOP-OS9EEKFG: ~

-ozaki@LAPTOP-OS9EEKFG:~\$ uxterm

If you have installed the X server using VcXsrv and you are using WSL2, specify -ac for "Additional parameters for VcXsrv" in the "Display setting" of the X server (right figure).

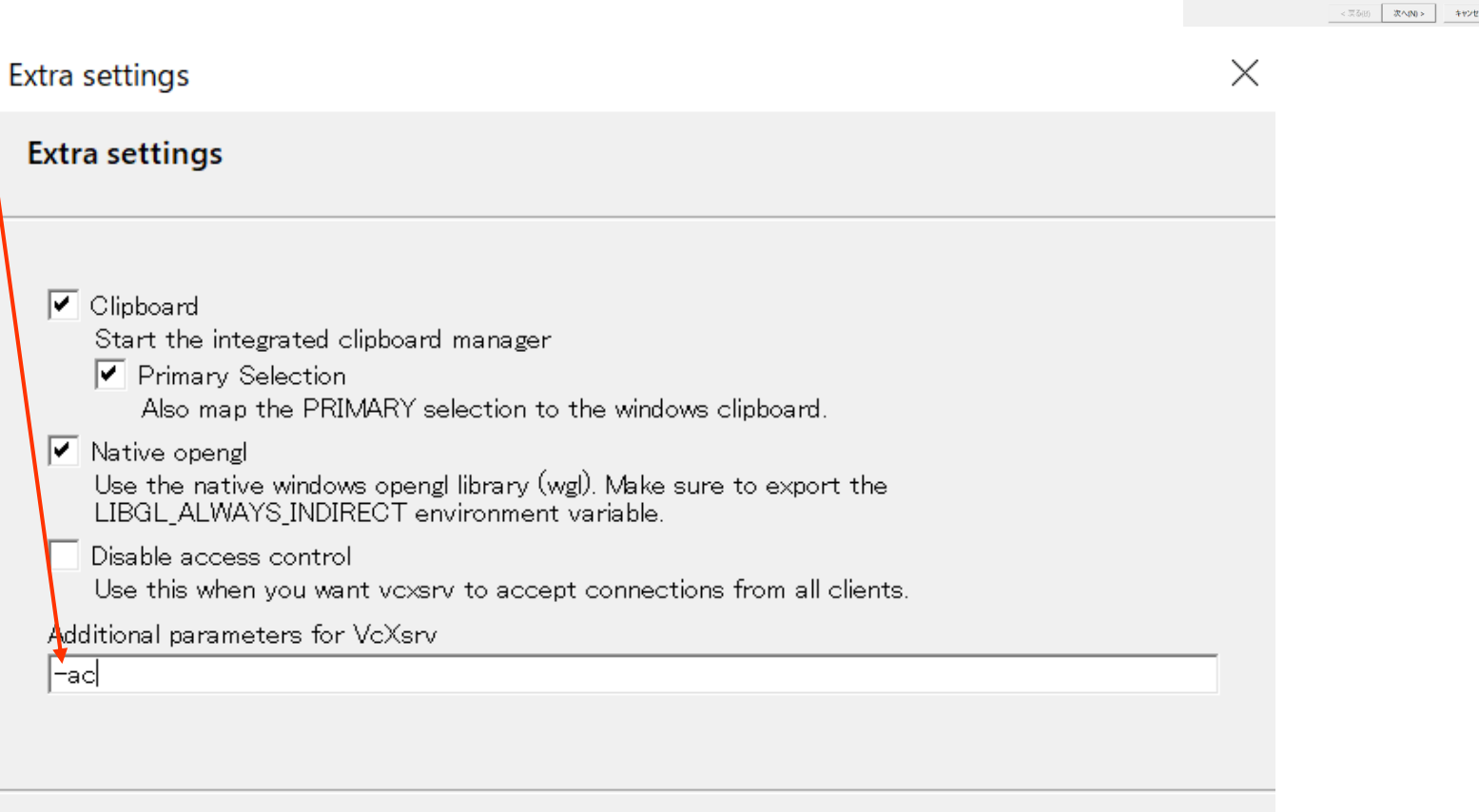

Display ration Select display settings Choose how VcXsry display programs

Create a working directory for WSL in Windows Explorer.

In my case, I have created a work as follows.

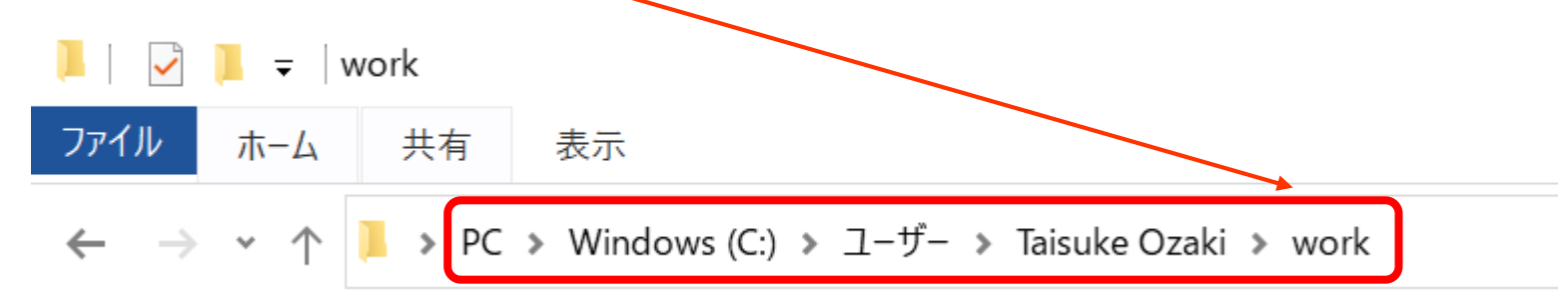

Correspondingly, the following alias is set in the .bashrc.

alias cdh='cd /mnt/c/Users/Taisuke¥ Ozaki/work/'

For more information about .bashrc, please refer to the slide "Introducing WSL #2".

Note that the .bashrc exists in the home directory managed by WSL, which can be checked from the WSL command prompt with the command shown right.

t-ozaki@LAPTOP-OS9EEKFG: ~

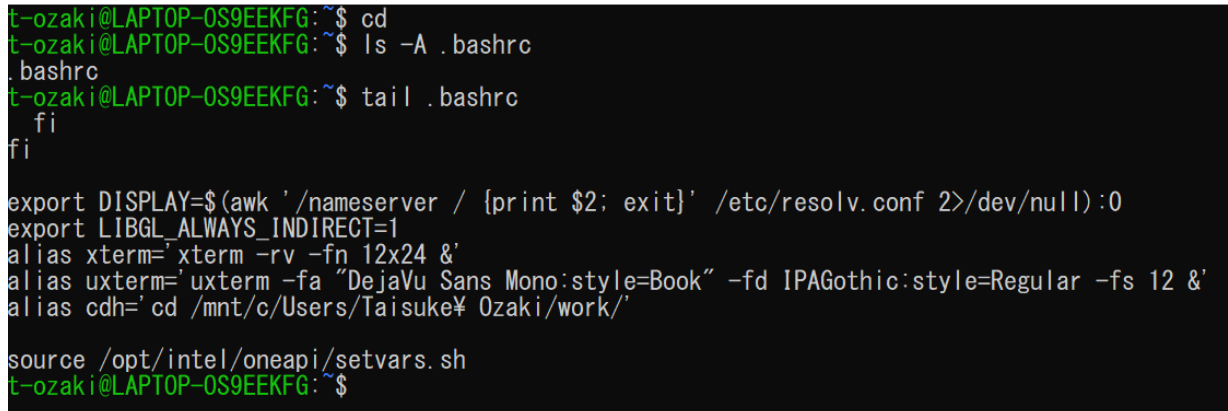

Execute the following required command in the console window of WSL.

sudo apt update sudo apt upgrade sudo apt install make sudo apt install gcc sudo apt install  $g++$ sudo apt install libnss3

Install the necessary applications if you need.

sudo apt install gnuplot sudo apt install gnuplot-x11 sudo apt install emacs sudo apt install vim etc.

The Intel one API Base Toolkit includes the following libraries and others.

Intel® oneAPI Collective Communications Library Intel® oneAPI Data Analytics Library Intel® oneAPI Deep Neural Network Library Intel® oneAPI DPC++/C++ Compiler Intel® oneAPI DPC++ Library Intel® oneAPI Math Kernel Library Intel® oneAPI Threading Building Blocks Intel® oneAPI Video Processing Library Intel® Advisor Intel® Distribution for GDB\* Intel® Distribution for Python\* Intel® DPC++ Compatibility Tool Intel® Integrated Performance Primitives Intel® VTune™ Profiler Optional: Intel® FPGA Add-on for oneAPI Base Toolkit

The Base Toolkit is permitted to be used in accordance with the terms of the End User License Agreement. Please refer to the following URL for details.

<https://software.intel.com/content/www/us/en/develop/articles/end-user-license-agreement.html>

(1) Download the Base Kit (1 BaseKit  $p$  2021.3.0.3219 offline.sh) from the Intel website:

[https://registrationcenter-download.intel.com/akdlm/irc\\_nas/17977/l\\_BaseKit\\_p\\_2021.3.0.3219\\_offline.sh](https://registrationcenter-download.intel.com/akdlm/irc_nas/17977/l_BaseKit_p_2021.3.0.3219_offline.sh)

It is 3.4GB in size, so it will take a time (about 4 minutes) to download.

This document assumes the use of I\_BaseKit\_p\_2021.3.0.3219\_offline.sh. The author has not succeeded in installing using the latest version of Base ToolKit.

(2) Copy "I\_BaseKit\_p\_2021.3.0.3219\_offline.sh" to your "work" directory.

sudo bash l\_BaseKit\_p\_2021.3.0.3219\_offline.sh (3) Execute the following command from the WSL command prompt.

t-ozaki@LAPTOP-OS9EEKFG: /mnt/c/Users/Taisuke Ozaki/work

EEKFG:/mnt/c/Users/Taisuke Ozaki/work\$ sudo bash I\_BaseKit\_p\_2021.3.0.3219\_offline.sh password for t-ozaki:

After entering the password that you set when you installed Ubuntu, you will be asked to check the system requirements and accept the End User License Agreement. After accepting, the installation will start.

#### -ozaki@LAPTOP-OS9EEKFG:/mnt/c/Users/Taisuke Ozaki/work

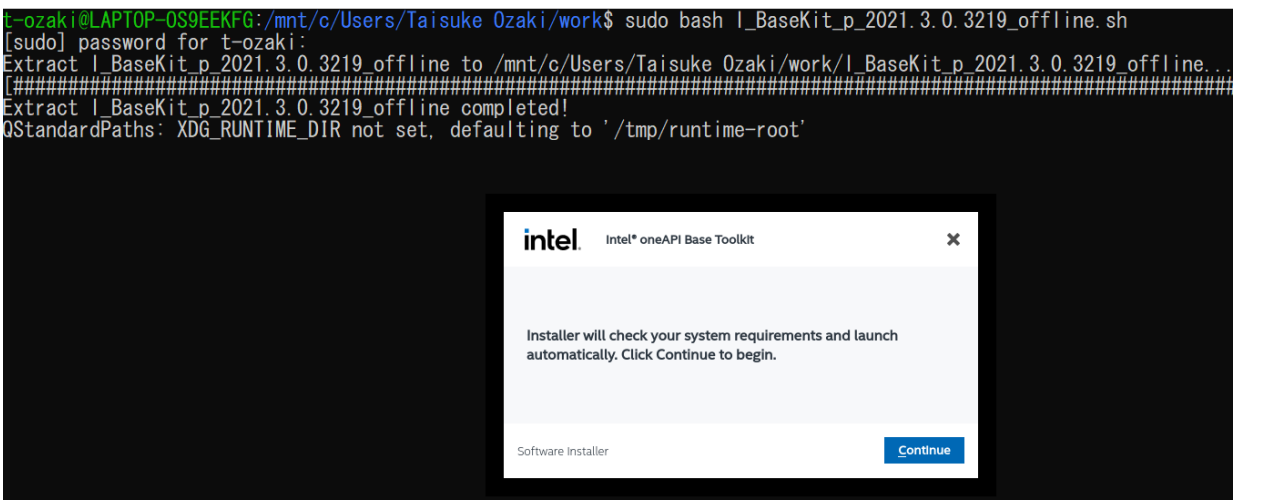

When it finishes successfully,  $DPC++/C++$ Compiler, Math Kernel Library, etc. will be installed under /opt/intel/oneapi/.

The Intel one API HPC Toolkit includes the following libraries and others.

Intel® oneAPI DPC++/C++ Compiler Intel® oneAPI Fortran Compiler Intel® C++ Compiler Classic Intel® Cluster Checker Intel® Inspector Intel® MPI Library Intel® Trace Analyzer and Collector

Install the Intel one API HPC Toolkit after installing the Base Toolkit due to the dependency on the Base Toolkit.

The Base Toolkit is permitted to be used in accordance with the terms of the End User License Agreement. Please refer to the following URL for details.

<https://software.intel.com/content/www/us/en/develop/articles/end-user-license-agreement.html>

(1) Download the HPC Kit (1 HPCKit  $p$  2021.3.0.3230 offline.sh) from the Intel website:

[https://registrationcenter-download.intel.com/akdlm/irc\\_nas/17912/l\\_HPCKit\\_p\\_2021.3.0.3230\\_offline.sh](https://registrationcenter-download.intel.com/akdlm/irc_nas/17912/l_HPCKit_p_2021.3.0.3230_offline.sh)

It is 1.25GB in size, so it will take a time (about 2 minutes) to download. This document assumes the use of l\_HPCKit\_p\_2021.3.0.3230\_offline.sh. The author has not succeeded in installing using the latest version of HPC ToolKit.

(2) Copy "l\_HPCKit\_p\_2021.3.0.3230\_offline.sh" to your "work" directory.

sudo bash l\_HPCKit\_p\_2021.3.0.3230\_offline.sh (3) Execute the following command from the WSL command prompt.

● 選択t-ozaki@LAPTOP-OS9EEKFG: /mnt/c/Users/Taisuke Ozaki/work

APTOP-OS9EEKFG:/mnt/c/Users/Taisuke Ozaki/work\$ sudo bash I HPCKit p 2021.3.0.3230 offline.sh password for t-ozaki:

After entering the password that you set when you installed Ubuntu, you will be asked to check the system requirements and accept the End User License Agreement. After accepting, the installation will start.

#### 選択t-ozaki@LAPTOP-OS9EEKFG: /mnt/c/Users/Taisuke Ozaki/work TOP-OS9EEKFG:/mnt/c/Users/Taisuke Ozaki/work\$ sudo bash I\_HPCKit\_p\_2021.3.0.3230\_offline.sh password for t-ozaki: xtract l\_HPCKit\_p\_2021.3.0.3230\_offline to /mnt/c/Users/Taisuke Ozaki/work/l\_HPCKit\_p\_2021.3.0.3230\_offline. xtract l\_HPCKit\_p\_2021.3.0.3230\_offline completed! QStandardPaths: XDG\_RUNTIME\_DIR not set, defaulting to '/tmp/runtime-root'  $\pmb{\times}$ intel Intel<sup>®</sup> oneAPI HPC Toolkit Installer will check your system requirements and launch automatically. Click Continue to begin. Continue Software Installe

When it finishes successfully, the Fortran compiler and MPI Library will be installed under /opt/intel/oneapi/.

#### The final screen when the installation is successful.

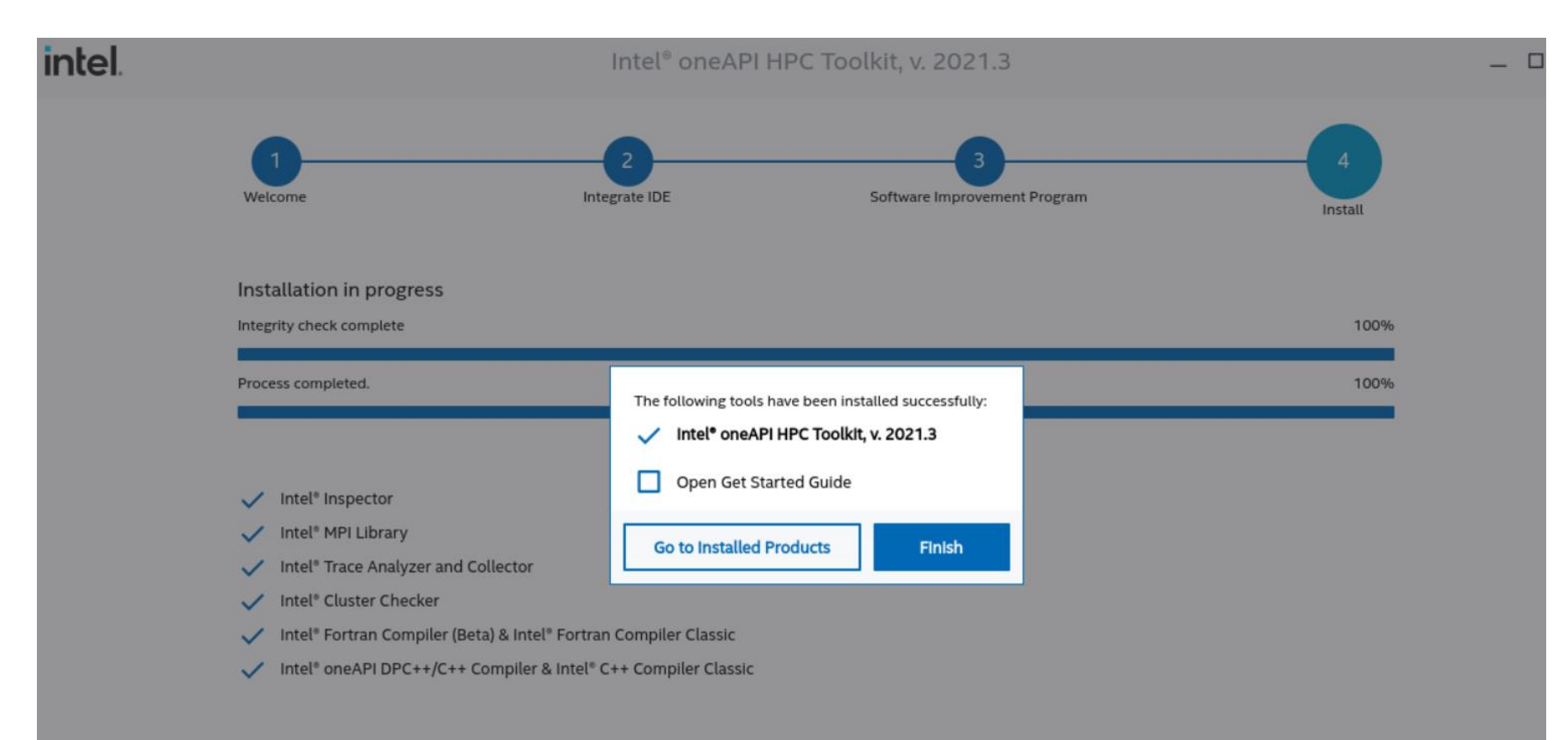

### **Confirming the installation of Intel one API Base Toolkit and HPC Toolkit #1**

(1) From the WSL command prompt, execute the following command.

source /opt/intel/oneapi/setvars.sh

(2) Using an editor, add the following to the last line of the .bashrc source /opt/intel/oneapi/setvars.sh

> t-ozaki@LAPTOP-OS9EEKFG: ~ :-ozaki@LAPTOP-OS9EEKFG:~\$ emacs -nw .bashrc

Contents of the .bashrc.

```
DISPLAY=$(awk '/nameserver / {print $2; exit}' /etc/resolv.conf 2/dev/null):0
 l<mark>ias uxterm=</mark>'uxterm -fa "DejaVu Sans Mono:style=Book" -fd IPAGothic:style=Regular -fs 12 &'<br>li<mark>as cdh=</mark>'cd /mnt/c/Users/Taisuke¥ Ozaki/work/'
source /opt/intel/oneapi/setvars.sh
```
The added line at the last line of .bashrc.

#### **Confirming the installation of Intel one API Base Toolkit and HPC Toolkit #2**

(3) From the WSL command prompt, execute the following commands. If the version information is displayed, the installation has been successful.

t-ozaki@LAPTOP-OS9EEKFG: ~

@LAPTOP-OS9EEKFG:~\$ icc --version icc (ICC) 2021.3.0 20210609 Copyright (C) 1985-2021 Intel Corporation. All rights reserved.

t-ozaki@LAPTOP-OS9EEKFG:~\$ ifort --version ifort (IFORT) 2021.3.0 20210609 Copyright (C) 1985-2021 Intel Corporation. All rights reserved.

```
t-ozaki@LAPTOP-OS9EEKFG:~$ mpirun --version
Intel(R) MPI Library for Linux* OS, Version 2021.3 Build 20210601 (id: 6f90181f1)<br>Copyright 2003-2021, Intel Corporation.
t-ozaki@LAPTOP-OS9EEKFG:~$
```
# **Installation of OpenMX Ver. 3.9 #1**

(1) Download the following files

openmx3.9.tar.gz patch3.9.9.tar.gz

from the OpenMX website.

Click "Download" to go to the following page.

openmx3.9.tar.gz patch3.9.9.tar.gz

 $|Up|$ 

Each of these can be downloaded by clicking on the links below.

#### **Download of OpenMX**

Available packages in terms of GNU-GPL Version 3 (GRLv3)

- openmx3.9 (release date: 03/Dec./2019, 158 MB)
- openmx3.8 (release date: 03/April/2016, 136 MB)
- openmx3.7 (release date:  $23$ /May/2013, 112 MB)

+ patch (21/Aug./2021) + patch (12/June/2018) + patch (21/Feb./2015)

**README.txt README.txt README.txt** 

#### <http://www.openmx-square.org/>

## Welcome to OpenMX

- What's new Patch3.9.6 to OpenMX Ver 3.9 (Aug. 21, 2021) Patch3.9.2 to OpenMX Ver 3.9 (Feb. 11, 2020)
- . What is OpenMX?
- **Download**
- **Manual of Ver. 3.9**
- Manual of Ver. 3.8
- Technical Notes
- Video Lectures
- Publications
- OpenMX Forum
- OpenMX Viewer • Workshop
- Database of Results
- Database of VPS and PAO
	- Ver. 2019
	- o Ver. 2019 for core excitations
- ADPACK
- Miscellaneous informations

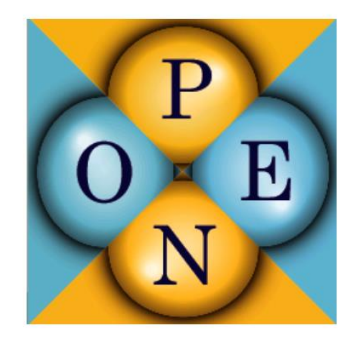

## **Installation of OpenMX Ver. 3.9 #2**

(2) Copy openmx3.9.tar.gz and pach3.9.9.tar.gz to the "work" directory. You can place them under the directory specified by "alias cdh" in the .bashrc.

(3) In the WSL console, do the following

\$ tar zxvf openmx3.9.tar.gz \$ cp ./patch3.9.9.tar.gz openmx3.9/source \$ cd openmx3.9/source \$ tar zxvfmp patch3.9.9.tar.gz \$ mv kpoint.in ../work/

#### (4) In the openmx3.9/souce makefile, specify the following using an editor.

MKLROOT = /opt/intel/oneapi/mkl/2021.3.0/ CC = mpiicc -O3 -xHOST -ip -no-prec-div -qopenmp -I\${MKLROOT}/include -I\${MKLROOT}/include/fftw  $FC = \text{mpiifort } -O3 - x \text{HOST } -ip -no\text{-prec-div } -q \text{openmp}$ LIB= -L\${MKLROOT}/lib/intel64 -lmkl\_scalapack\_lp64 -lmkl\_intel\_lp64 -lmkl\_intel\_thread -lmkl\_core -lifcore -lmkl\_blacs\_intelmpi\_lp64 -liomp5 -lpthread -lm -ldl

### Note that the LIB line is a single line.

#### (5) In the WSL console, do the following

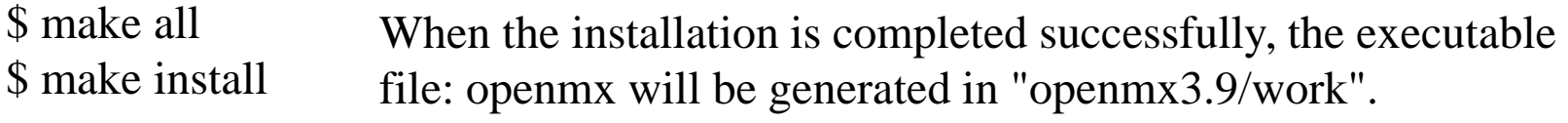

We performed the runtest in which OpenMX automatically performs calculations with 14 input files and compares the results with stored data. The calculations were performed on two Windows 10 PCs below.

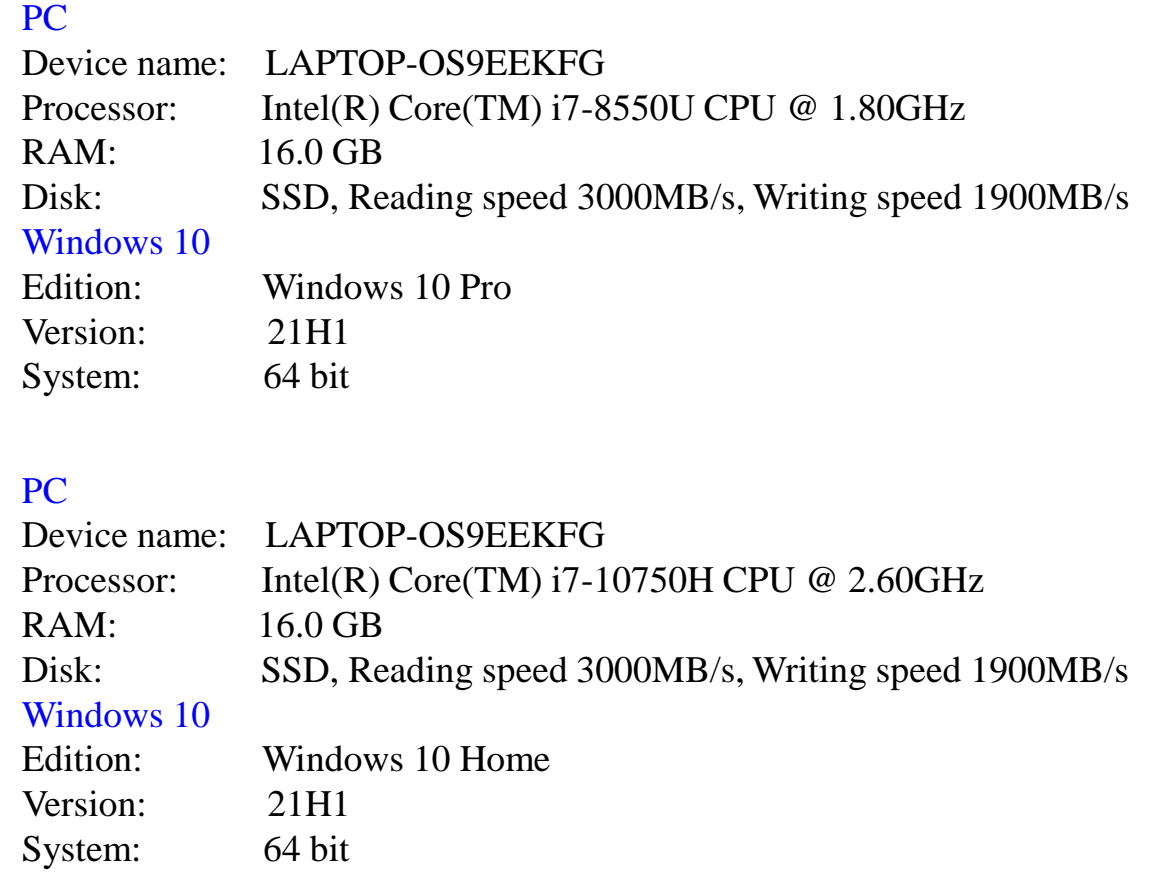

**PC1**

**PC2**

As for runtest, please refer the website:

[http://www.openmx-square.org/openmx\\_man3.9/node17.html](http://www.openmx-square.org/openmx_man3.9/node17.html)

# **WSL1**: mpirun -np 4 ./openmx -runtest -nt 1 An example of the results of runtest by PC1

1 input example/Benzene.dat Elapsed time(s)=  $10.35$  diff Utot= 0.0000000000031 diff Force= 0.000000000003 2 input\_example/C60.dat Elapsed time(s)= 48.24 diff Utot= 0.00000000000 diff Force= 0.000000000001 3 input\_example/CO.dat Elapsed time(s)= 23.61 diff Utot= 0.000000000096 diff Force= 0.0000000000262 4 input\_example/Cr2.dat Elapsed time(s)= 21.58 diff Utot= 0.000000000944 diff Force= 0.000000000294 5 input\_example/Crys-MnO.dat Elapsed time(s)= 84.86 diff Utot= 0.000000000003 diff Force= 0.0000000000004 6 input\_example/GaAs.dat Elapsed time(s)= 99.17 diff Utot= 0.000000000000 diff Force= 0.000000000000 7 input\_example/Glycine.dat Elapsed time(s)= 11.67 diff Utot= 0.000000000001 diff Force= 0.000000000000 8 input example/Graphite4.dat Elapsed time(s)= 7.99 diff Utot= 0.000000000006 diff Force= 0.000000000127 9 input\_example/H2O-EF.dat Elapsed time(s)= 8.70 diff Utot= 0.00000000000 diff Force= 0.000000000002 10 input\_example/H2O.dat Elapsed time(s)= 8.13 diff Utot= 0.000000000000 diff Force= 0.000000000011 11 input\_example/HMn.dat Elapsed time(s)= 29.00 diff Utot= 0.000000000131 diff Force= 0.000000000021 12 input\_example/Methane.dat Elapsed time(s)= 6.54 diff Utot= 0.000000000016 diff Force= 0.000000000001 13 input\_example/Mol\_MnO.dat Elapsed time(s)= 17.34 diff Utot= 0.000000000370 diff Force= 0.000000000118 14 input\_example/Ndia2.dat Elapsed time(s)= 8.71 diff Utot= 0.000000000001 diff Force= 0.000000000000000000000

# Total elapsed time (s) 385.90

As for runtest, please refer the website:

[http://www.openmx-square.org/openmx\\_man3.9/node17.html](http://www.openmx-square.org/openmx_man3.9/node17.html)

# **WSL1**: mpirun -np 6 ./openmx -runtest -nt 1 An example of the results of runtest by PC2

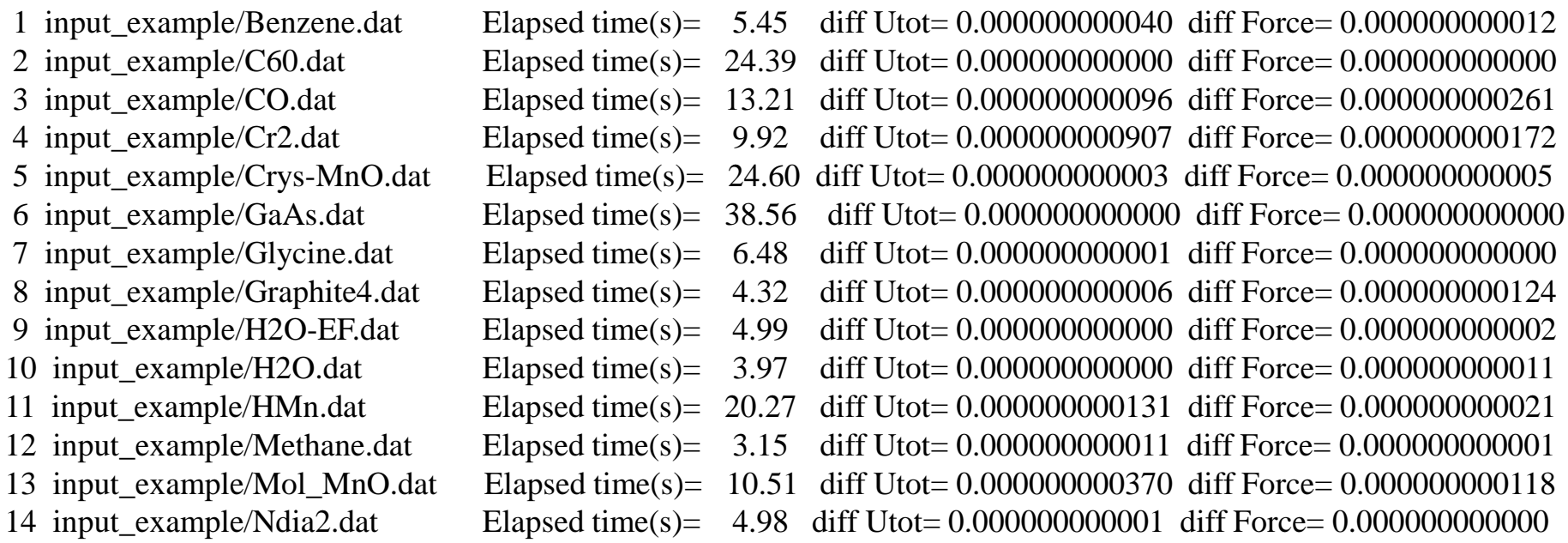

# Total elapsed time (s) 174.79

As for runtest, please refer the website:

[http://www.openmx-square.org/openmx\\_man3.9/node17.html](http://www.openmx-square.org/openmx_man3.9/node17.html)

The computation time for runtest is summarized below.

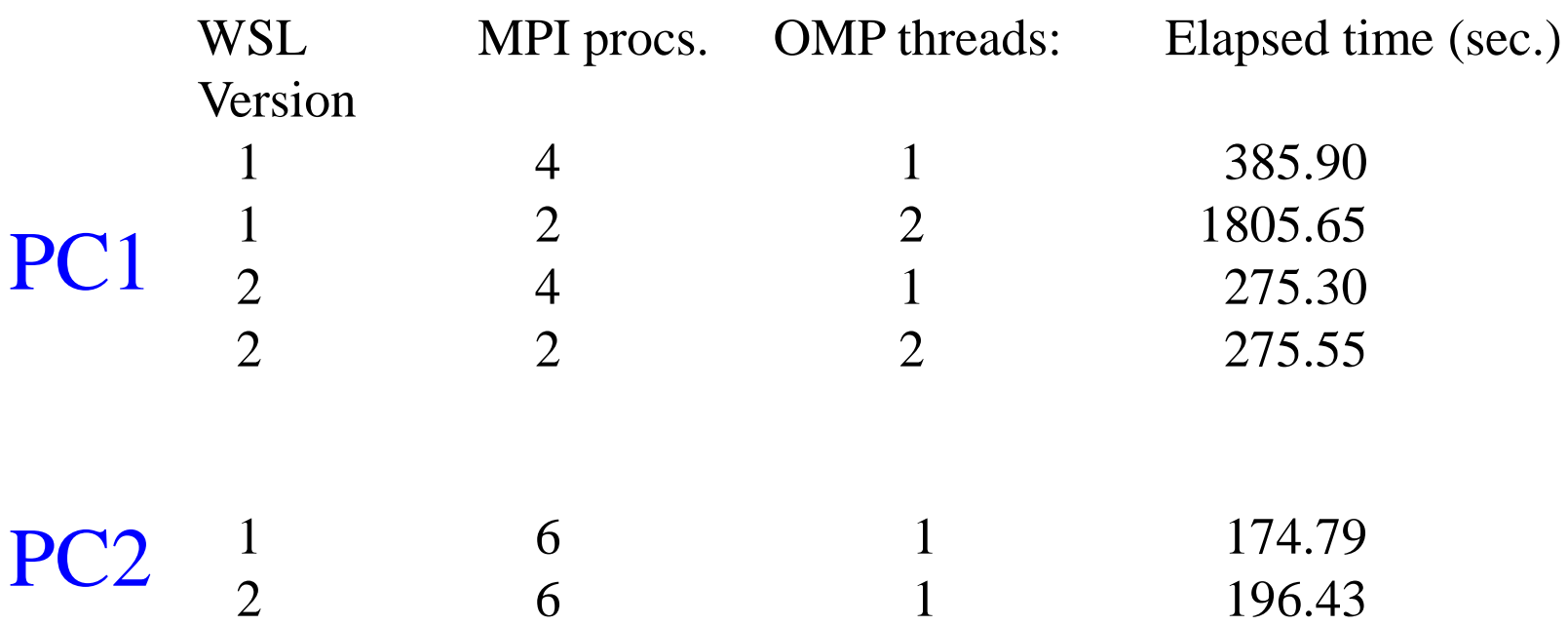

We see that the proper choice of WSL version depends on the PC. It is also confirmed that the computation time is comparable to those of the cluster machines shown in the following web.

[http://www.openmx-square.org/openmx\\_man3.9/node17.html](http://www.openmx-square.org/openmx_man3.9/node17.html)

If you have a PC with enough memory, you will be able to perform a variety of calculations.